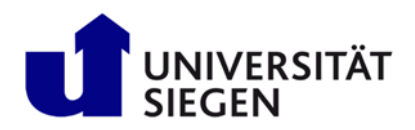

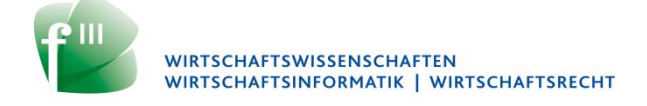

## **Take-Home-Exams in ECON EBook**

Status 07/21/2021

## **I. Procedure of the Take-Home Exam in ECON.**

Students log into ECON at the Internet address https://econ-eassessment.de/ using their ZIMT account. Note that you must have activated a VPN (Virtual Private Network); as VPN client you can use e.g. *OpenVPN* (for a description of how to set it up, see https://www.zimt.unisiegen.de/dienste/netzwerk/vpn/software\_anleitungen.html ).

After logging in, you will see an overview of your current exams (see figure below).

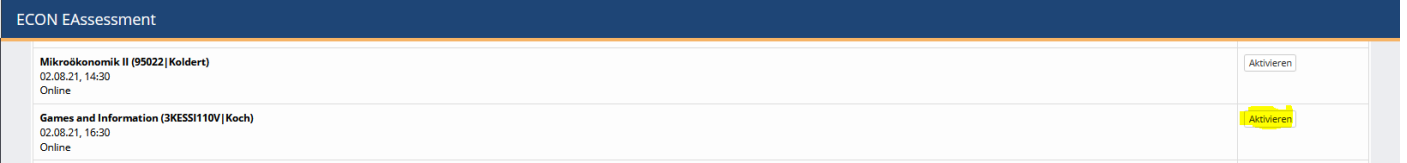

 $-$  After the end of the unisono registration period (the registration period usually ends 1 week before the respective exam), the examination office transfers the exam registrations from unisono to ECON; this takes place 4 to 6 days before the exam in question, depending on the day of the week on which the registration period ends. If you were registered for the exam in unisono, you should see the exam in your overview in ECON afterwards. Please check **before the exam** that you can see the exam. If the exam is not yet displayed on the 3rd day before the exam, then please contact the examination office.

On the day of the exam, you should log into ECON about 20 minutes before the exam and activate the exam by clicking on the "Aktivieren" button in the row of the exam in question (see figure above). If the processing time of the exam has started, then start the exam by clicking on "Prüfung starten". First of all, the means allowed for the exam will be displayed. Then you must confirm that you will write the exam independently; you cannot proceed without this confirmation. (In contrast to the winter semester 2020/21, you do not have to fill out and scan a sheet of paper with the declaration of independence).

Afterwards, the remaining working time ("Verbleibende Arbeitszeit") will be displayed at the top of the browser window. Please note that this time period indicates by when you must have uploaded the solution to ECON; it does not indicate how long you are allowed to work on the examination questions. At the end of the processing time for the examination questions, you will have an additional 25 minutes to scan and upload the handwritten solution to ECON. (In the following, the time by which you must have uploaded the solution is referred to as the "submission time.")

In the middle area of the browser window you will see the following display:

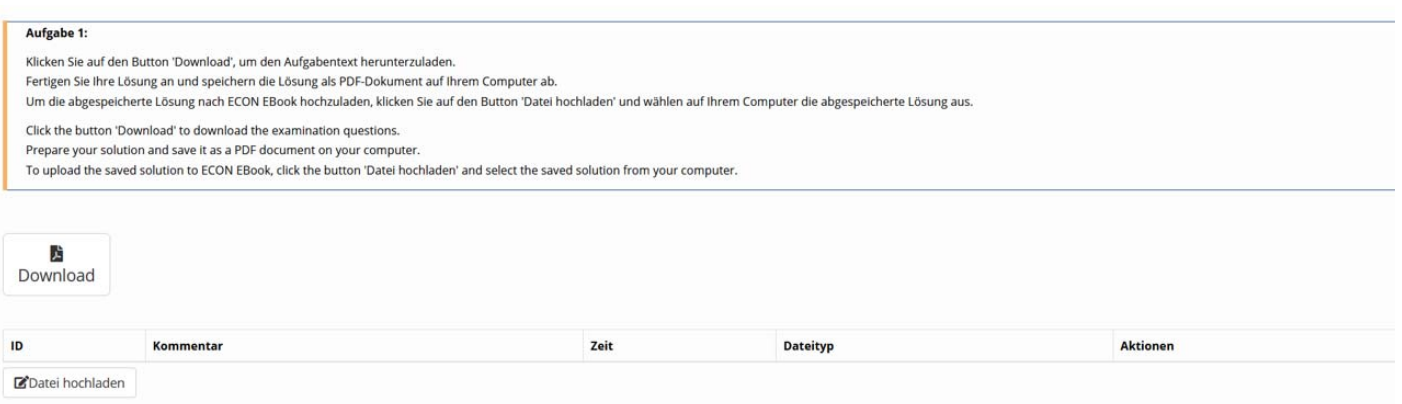

If you click on the Download button, then, as you will know from other applications, you can open the PDF document with the exam questions for reading and/or save it to your hard drive.

Afterwards, you will prepare your handwritten solution on your own paper. After the end of the official processing time, you convert your handwritten solution into a (single) PDF document. For details, please refer to the document "Instructions for Creating the Digital Examination Solution" The file name of the PDF document must follow the scheme "[matriculation number]-[exam title].pdf", e.g. "1234567-Macroeconomics I.pdf".

Your digitized solution must have been uploaded to ECON no later than the submission deadline. To upload your solution, click in ECON on the button "Datei hochladen". The usual window will appear where you can select the solution file to be uploaded from your hard drive.

When the upload of the file is finished, a window will appear showing some properties of the file:

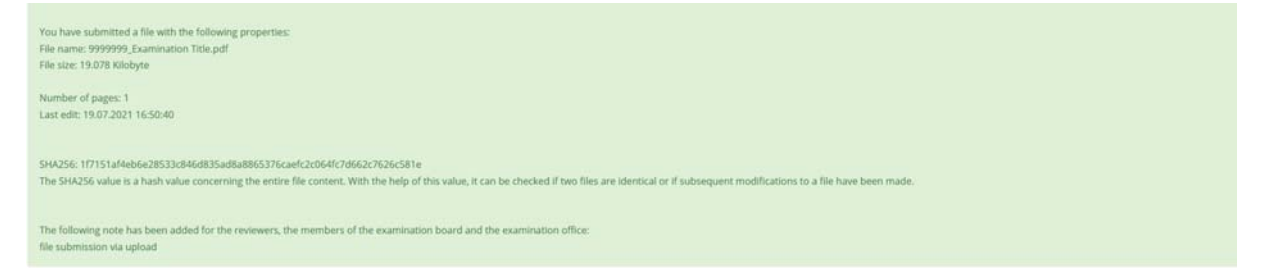

You should definitely compare the displayed file size as well as the number of pages with the properties of the file you have saved on your hard disk. You can also compare the SHA (Security Hash Algorithm) checksum. (There are various free programs for the different operating systems, to determine the SHA checksum). Further, ECON will send an email to your student email address with the same information that is displayed on the screen. If the file properties do not match, then the upload did not work or you uploaded the wrong file. In this case, you should upload the solution file again.

Please note that it is not possible to upload a solution file after the end of the submission period (that means after the "Verbleibende Arbeitszeit" has expired).

Instead of submitting your solution file via the button "Datei hochladen", you can alternatively send the solution via email. Send the email from your student email adress to "abgabe@econeassessment.de". Be sure to include the subject specified in ECON (see the yellow marking in the figure below) in the subject field of the email; only then the solution can be assigned to you. Note that the subject is different for each examination and for each student. You must use the subject that is displayed in the exam. (E.g. you must note use the subject from the demo version.)

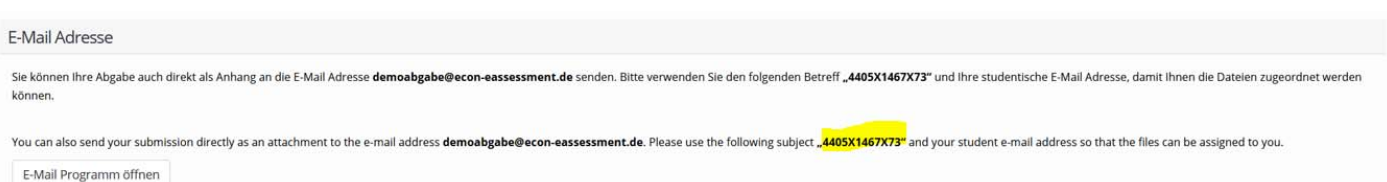

Also in the case that you send the solution by email, the email must be received by the deadline. If you send your solution later, then you have to

- justify why you sent the solution late;
- provide evidence of the reasons (e.g. suitable screenshots, photos and/or video recordings of the screen with error messages);
- prove that you are not responsible for the delay (reasons such as starting scanning too late, difficulties with using the scan app, nervousness and so on can not be accepted).

If you do not upload a solution or if your email with the solution is received too late, the exam will generally be graded "failed" (grade 5.0) (unless you can credibly show that you are not responsible for the fact that the email with the solution was received after the submission deadline).

Please note that only solutions uploaded to ECON or sent to the email address given in ECON will be accepted. Solutions uploaded to a cloud storage (such as Amazon Cloud, Adobe Cloud, google drive) or sent to other email addresses (e.g. the examiners or the examination office) will not be accepted.

## **II. Prepare Yourself for the Online Exam!**

If you do not familiarize yourself in advance with the requirements and the technical possibilities of implementation, then you yourself bear the risk that the exam will not be received in time.

Set up the VPN client before the exams begin. (This is only necessary once).

In particular, practice creating the required PDF document in advance. In particular, practice:

- Scanning multiple sheets so that you get one document;
- Saving or converting the scan to PDF format;
- Transferring files from smartphone to computer;
- Compressing the solution file to a smaller file size.

You may need to install additional applications on your smartphone and/or computer to do this.

You can practice downloading the examination questions and uploading the solution in a demo version of ECON (https://demopruefung.econ-eassessment.de/ ). After logging into the demo version of ECON, click on the "Start Exam" button "Prüfung starten" in the line "Demo-Prüfung Uni Siegen" (see below).

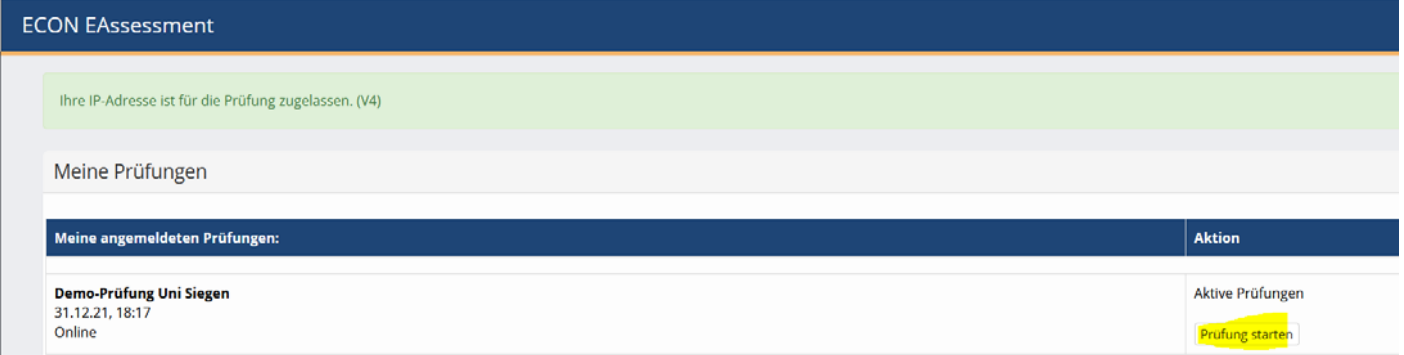

Then select Chapter 11: Take Home Exam. You will see one of the screens described above.

Keep in mind that you should finish working on the exam questions after the allotted time, so that there is still enough time for scanning and uploading. The time allotted for scanning and uploading should not and must not be used for processing the exam questions.